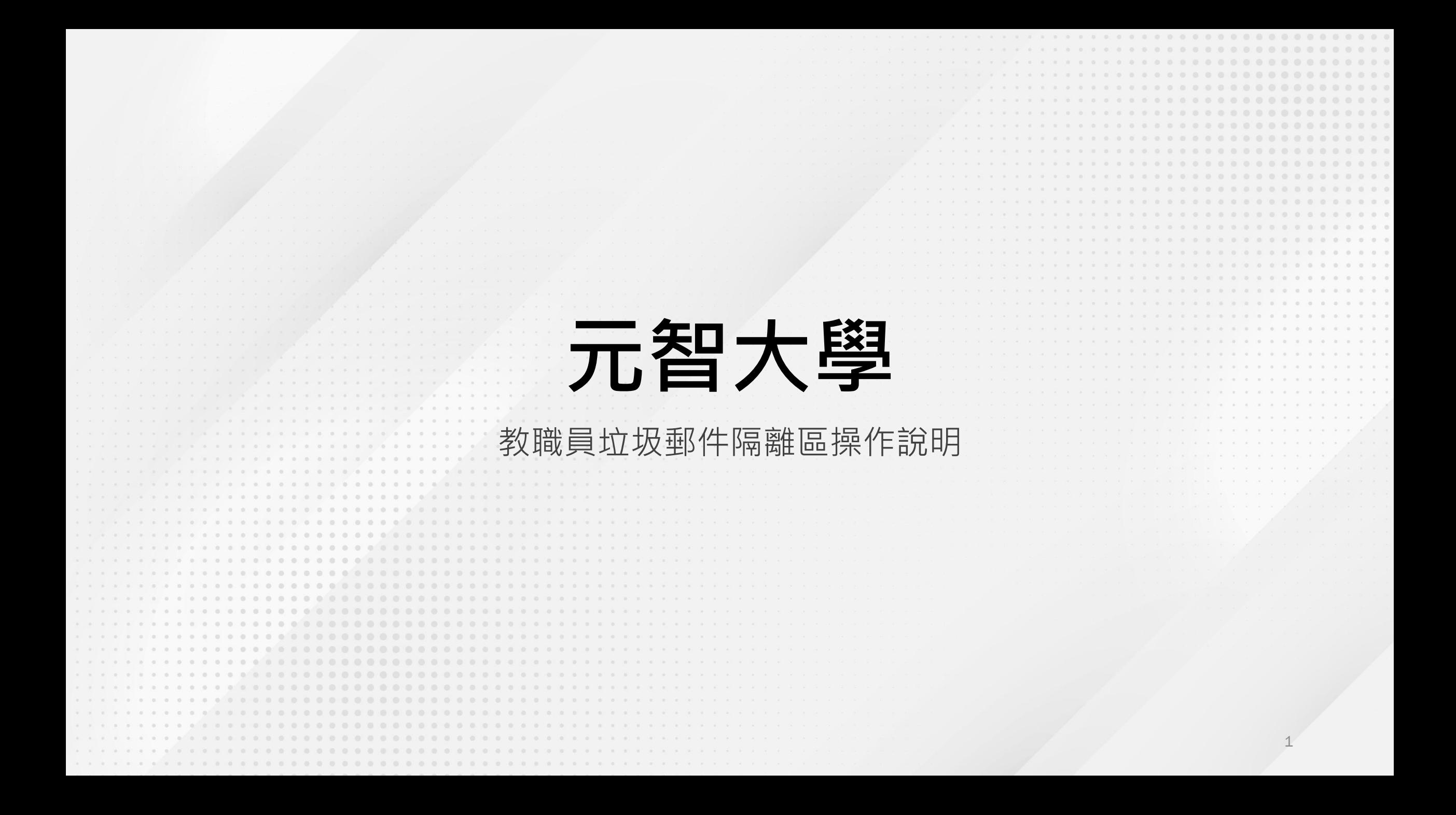

每日早上9點及下午3點,由系統自動派送電子郵件隔離區通知郵件 • 如何檢視垃圾隔離區的所有郵件: 1.點選郵件中您的電子郵件隔離區或檢視所有隔離的郵件之連結 2.至垃圾郵件隔離區平台查看 <https://mx3.yzu.edu.tw/login>日 り 「電子郵件隔離區通知」\*\*\*SPAM\*\*\* - 郵件 (HTML) √J ≂  $\Box$ 檔案 告訴我您想做什麼 同。 **DEPT** 7 復權 (可 繁轉簡  $\rightarrow$  轉寄給經理 Y B  $\frac{1}{2}$ ⊗ 2 圃  $\langle \ \ | \ \rangle$  $\blacksquare$ □ 小組電子郵件 √完成  $\overline{\boxdot}$ 葉 簡轉繁 刪除 封存 共用到 移動 大聲 翻譯 缩放  $\delta$ 傳送到 Viva 5回覆及删除 乡 新建 **P** 朗讀 Teams OneNote Insights 刪除 快速步驟 移動 標籤 語音 語言 增益集 Teams  $\overline{\mathbb{N}}$ OneNote 「電子郵件隔離區通知」\*\*\*SPAM\*\*\* ← 回覆 《勺全部回覆 → 轉寄  $\cdots$ isnm@saturn.yzu.edu.tw 收件者 2023/9/26 (週二)上午 09:01 隔離區報告 敬啟者 sophia@saturn.yzu.edu.tw 下列表格經由 Cisco ESA 判定為疑似垃圾郵件,目前已被暫時封鎖隔離 隔離的電子郵件 日期 寄件者 言主 釋出 "零壹快訊"<Marketing@zerone.com.tw: 「BULK]【歎迎報名】10/27 數位游牧背後隠蔽的資安風險-AOD隨選雲線上研討會 26 Sep 2023 祖所有關 附注:本訊息是由系統發出的適知訊息·詩不要 回覆 如果上面的磁结冷在作用,培被型下列URL 並貼到 細盲激鬱是 https://mx3.vzu.edu.tw/Search?h=08c10c0398cb2833b64cc25a75701dc0&email=111||II %40saturn.vzu.edu.tw 自上一次收到通知後,期間發現 1 封新的疑似垃圾郵件,表格所列之郵件將於 14 天後,自動從隔離區移除 要杳看所有已隔離的郵件 的雷子郵件隔離區

• 使用者名稱及口令短語: 請分別輸入Portal帳號、密碼 • 若確定隔離區內的郵件為安全郵件: 選擇【釋出】 • 若確定寄件者及郵件皆為安全: 選擇【釋放並加入安全名單】(即白名單) • 釋出的郵件會回到個人收件匣 • 日後白名單的寄件者所寄送的郵件不會 進到垃圾郵件隔離區 • 若為垃圾郵件:選擇【刪除】

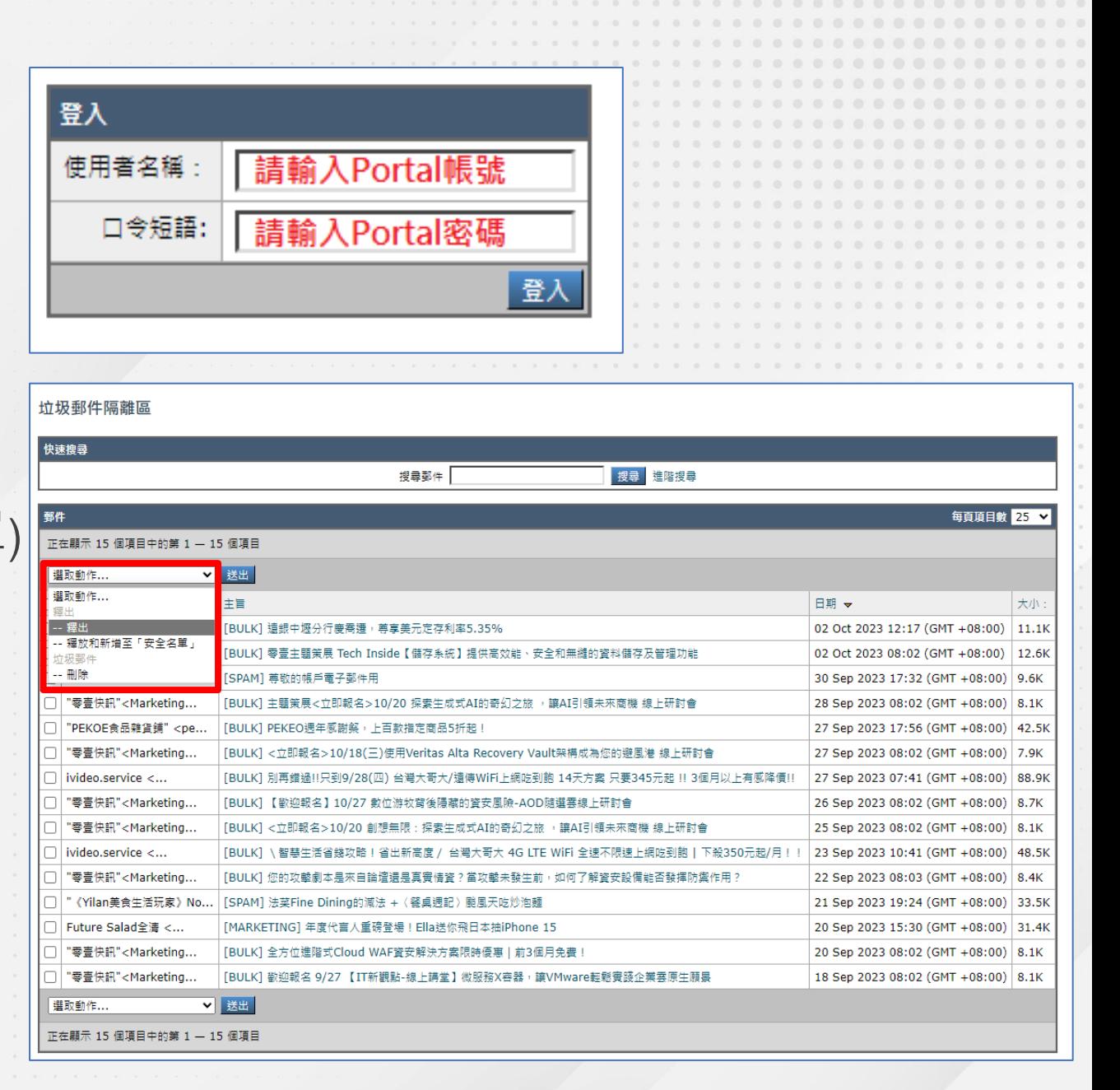